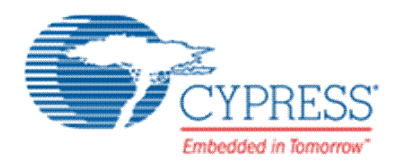

# THIS SPEC IS OBSOLETE

**Spec No**: 002-04463

**Spec Title**: AN204463 - SK-FM4-216-Ethernet Wi-Fi Sample Kit Setup Manual

**Replaced by**: NONE

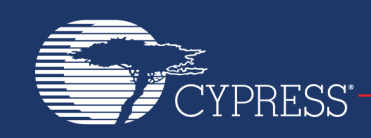

### **AN204463**

### **SK-FM4-216-Ethernet Wi-Fi Sample Kit Setup Manual**

**Associated Part Family: SK-FM4-216-ETHERNET Series, S6E2CC Series**

This application note gives information about the SK-FM4-216-Ethernet Wi-Fi Module sample kit.

### **Contents**

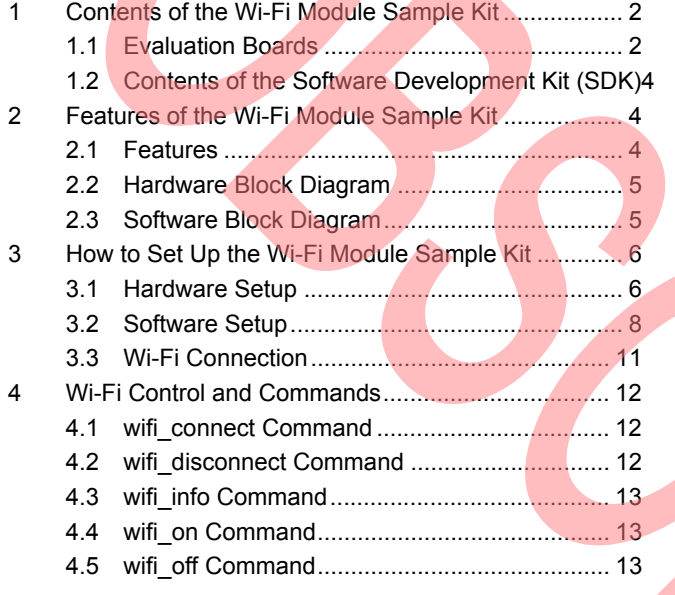

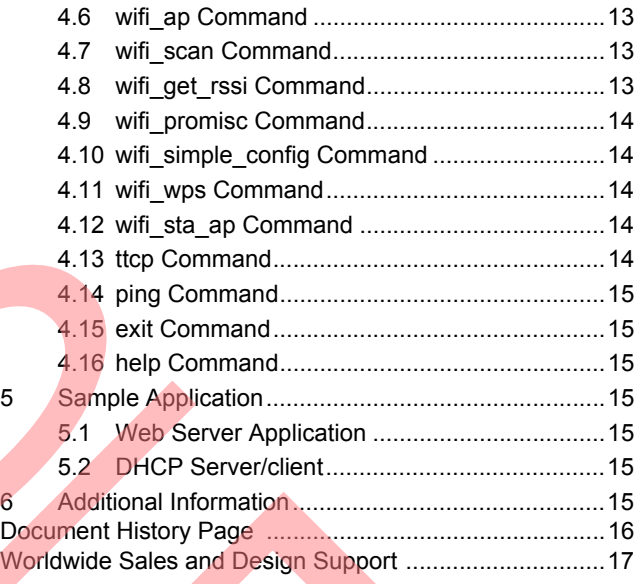

### **1 Contents of the Wi-Fi Module Sample Kit**

The sample kit consists of evaluation boards and the software development kit (SDK).

- The evaluation boards are the Cypress SK-FM4-216-ETHERNET and the Realtek Wi-Fi board.
- The SDK is made up of both Cypress IP and Realtek IP. The SDK was created in an EWARM environment.

#### <span id="page-1-0"></span>**1.1 Evaluation Boards**

#### **1.1.1 SK-FM4-216-ETHERNET**

The SK-FM4-216-ETHERNET supplies an S6E2CCAL0A MCU to represent the S6E2C Series.

Please refer to the URL [http://www.cypress.com/documentation/development-kitsboards/fm4-216-ethernet-arm](http://www.cypress.com/documentation/development-kitsboards/fm4-216-ethernet-arm-cortex-m4-mcu-development-kit-ethernet-can#DOCUMENTATION)[cortex-m4-mcu-development-kit-ethernet-can#DOCUMENTATION](http://www.cypress.com/documentation/development-kitsboards/fm4-216-ethernet-arm-cortex-m4-mcu-development-kit-ethernet-can#DOCUMENTATION) for detailed specification and functionality of the SK-FM4-216-ETHERNET SDK.

[Also, please refer to the document S6ECC Series datasheet \(Document number: 002-04980\)](http://www.cypress.com/documentation/datasheets/s6e2c1-series-32-bit-arm-cortex-m4f-fm4-microcontroller) for detailed specification and functionality of the S6E2CCAL0A MCU.

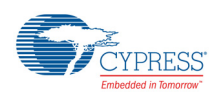

Figure 1. SK-FM4-216-ETHERNET

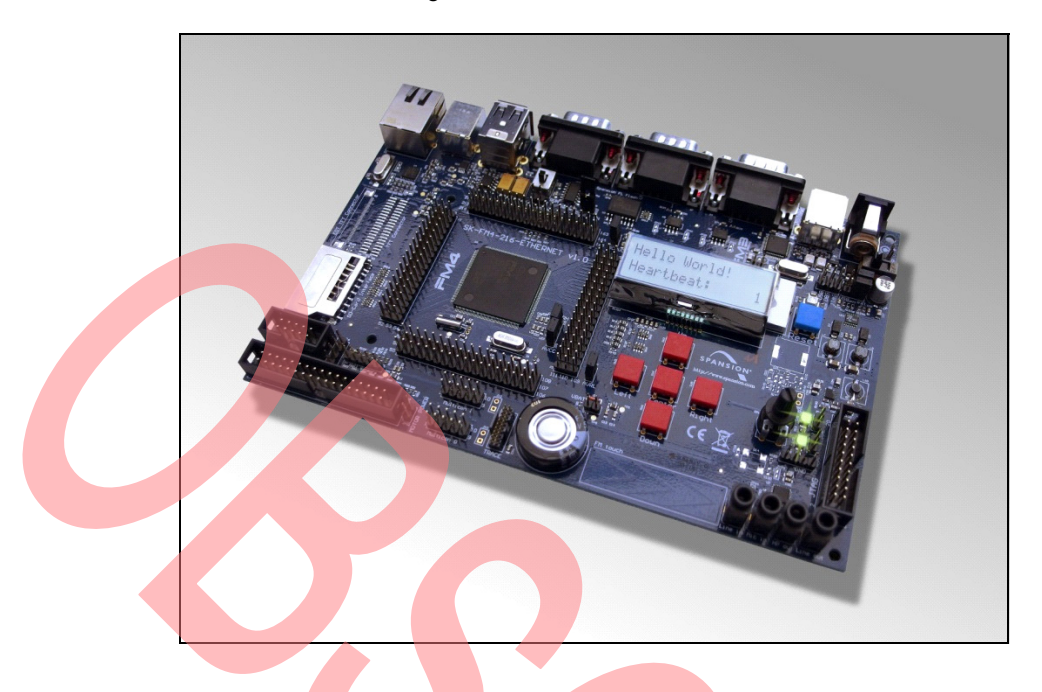

### **1.1.2 Wi-Fi Board**

The Realtek Wi-Fi board using RTL8189EM is equipped with an SDIO/GSPI interface for MCU connectivity. Please refer to the RTL8189EM datasheet for the detailed specification and functionality of the RTL8189EM.

Figure 2. Realtek Wi-Fi Board with RTL8189EM

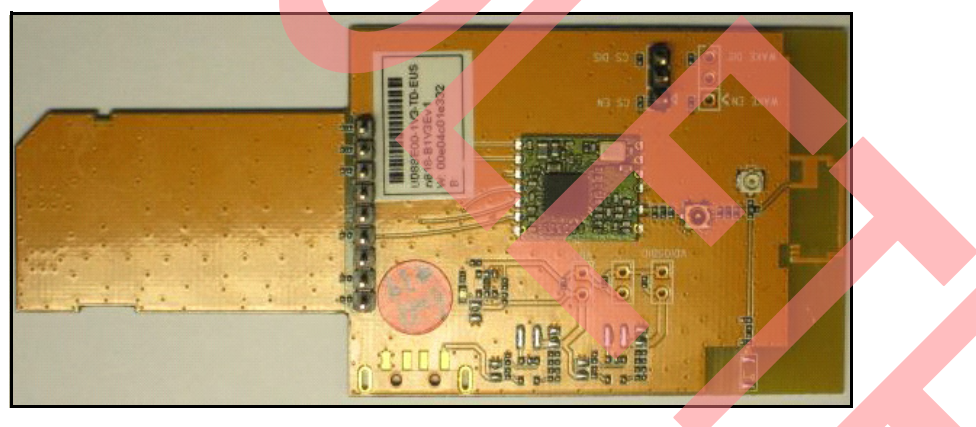

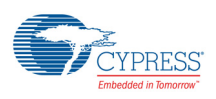

#### <span id="page-3-0"></span>**1.2 Contents of the Software Development Kit (SDK)**

The SKD contains four projects. The basic project is spansion s6e2cc 8189em without ota.

The other projects are used for using the Over the Air Dual Bank eFlash (OTA-D) function.

Note that this document explains only the setup of spansion s6e2cc 8189em without ota.

If you want to know about the use of projects for OTA-D, please refer to the application note for OTA-D for the S6E2xC Series of MCUs (AN709-00008).

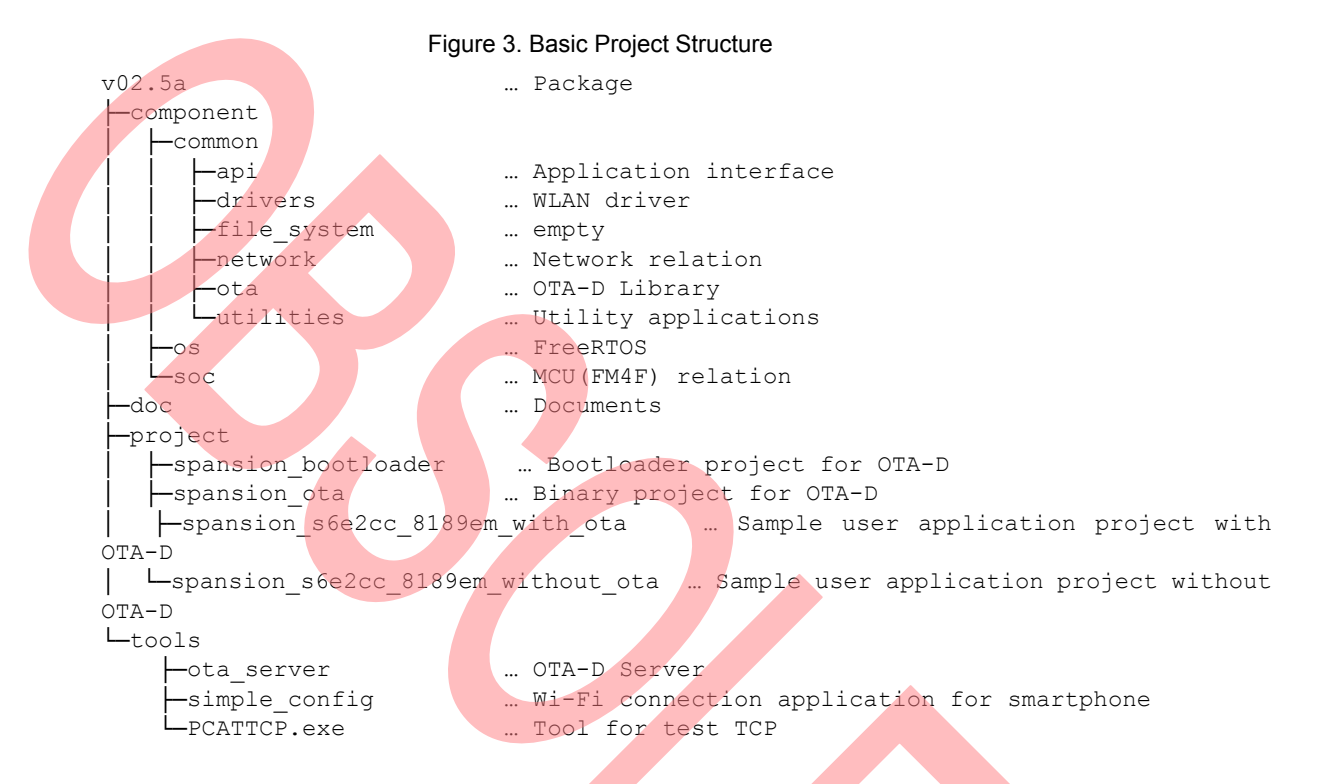

### <span id="page-3-1"></span>**2 Features of the Wi-Fi Module Sample Kit**

### <span id="page-3-2"></span>**2.1 Features**

- Wi-Fi chip Realtek RTL8189EM 2.4 GHz IEEE 802.11b/g/n SISO
- MCU on the SK-FM4-216-ETHERNET S6E2CCAL0A Cortex<sup>®</sup>-M4F 200 MHz embedded 256KB RAM, 2MB flash
- $\blacksquare$  Interface Serial (UART, I<sup>2</sup>C, SPI), GPIOs, JTAGs
- Software
	- ❐ RTOS: FreeRTOS ver.7.4.0 as OSS
	- ❐ (AP)/(Station) dual mode
	- ❐ Built in Wi-Fi security support for WPA, WPA2
	- ❐ LwIP for TCP/IP stack for IPv4 ver.1.3.1 as OSS
	- ❐ Built-in DHCP server/client
	- ❐ PolarSSL for SSL client ver.1.3.3 as OSS
	- $\Box$  Enabled to build in application utilities test TCP, Ping, Web server, Over The Air Dual Bank eFlash (OTA-D)

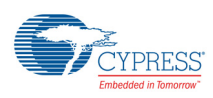

#### <span id="page-4-0"></span>**2.2 Hardware Block Diagram**

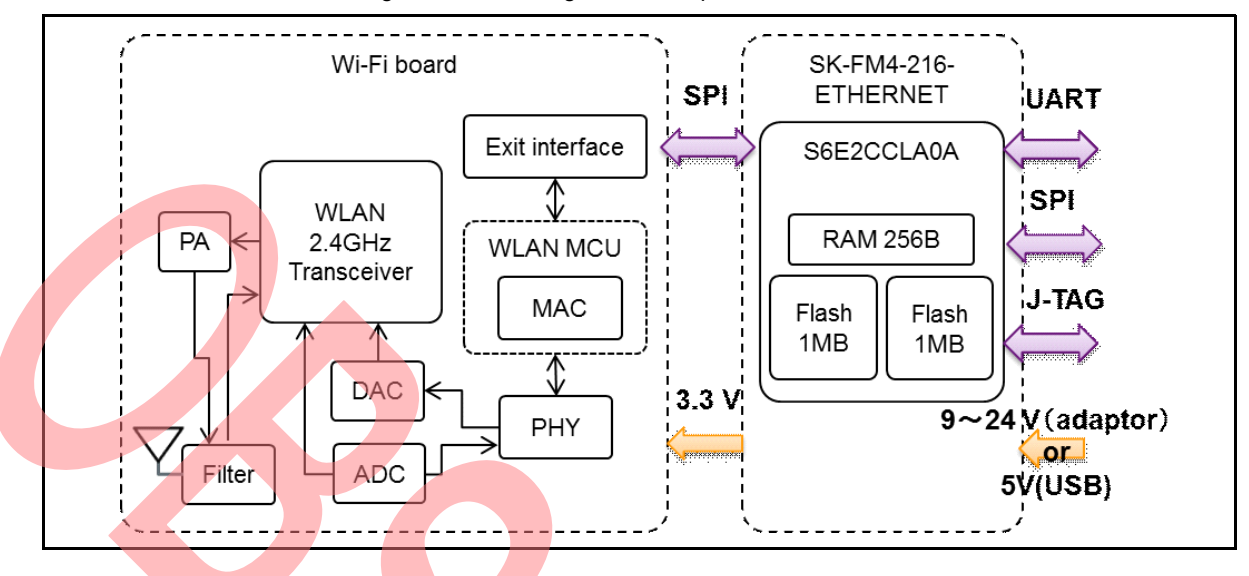

Figure 4. Block Diagram of Sample Kit

#### <span id="page-4-1"></span>**2.3 Software Block Diagram**

Figure 5. Software Stack **Serial** Web server command application application  $TTCP$  | Ping OTA-D | DHCP<br>pplication | server/client application  $\overline{I}$ etc. **FreeRTOS** FreeRTOS **SSL** (PolarSSL) Peripheral TCP/IP (LWIP) drivers Wi-Fi driver Key: Spansion property software Realtek property software Open source software OTA-D Application This is an optional function for S6E2xC series product. (Not the S6E2 family.) Please refer to the application note for OTA (for S6E2xC series).

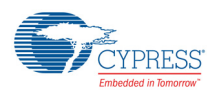

### <span id="page-5-0"></span>**3 How to Set Up the Wi-Fi Module Sample Kit**

This section contains two parts:

- Hardware setup: Connecting the SK-FM4-216-ETHERNET and the Wi-Fi board.
- Software setup: Installing the firmware without OTA-D to the flash of a microcontroller.

#### <span id="page-5-1"></span>**3.1 Hardware Setup**

**3.1.1 Operating Environment (for Reference)**

IDE: EWARM ver 6.70

ICE: I-Jet, J-Link, and J-Link-Lite

Laptop:

- Windows 7
- 2.5 GHz of CPU clock
- 4.0 GB RAM

#### **3.1.2 Hardware Connection**

In this section, we explain how to connect the SK-FM4-216-ETHERNET to the Wi-Fi board.

1. Set the jumpers of the SK-FM4-216-ETHERNET to the default setting.

Please refer to the users guide for SK-FM4-216 Ethernet for details of the default settings.

2. Connect the SK-FM4-216-ETHERNET board to the Wi-Fi board through DuPont cables.

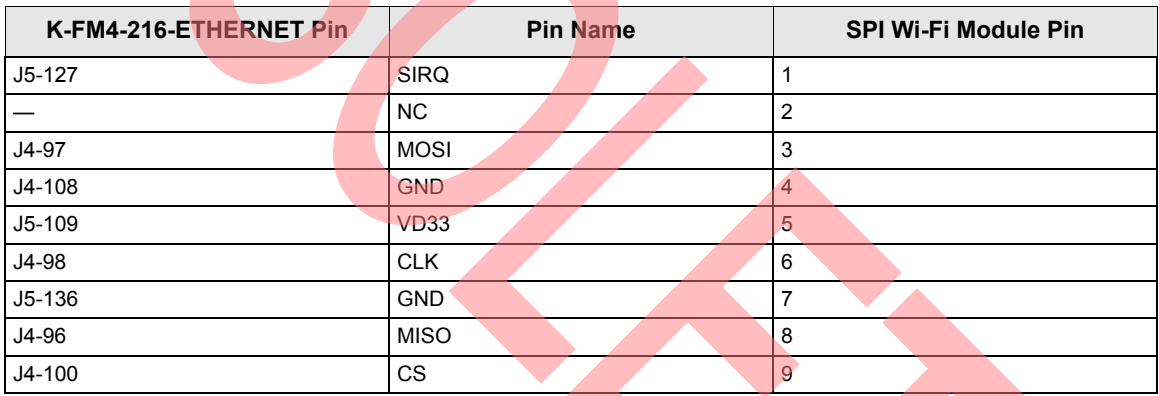

- 3. Connect the USB port (X-2 of Figure 6) for virtual com port of the SK-FM4-216-ETHERNET to your laptop.
- 4. Configure the serial connection terminal emulator (Tera Term or Hyper-terminal) on your laptop with the following parameter.

Port: COMx

Bits: 115200

- Data bits: 8
- Parity Check: none
- Stop: 1
- Data flow control: none

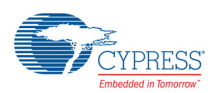

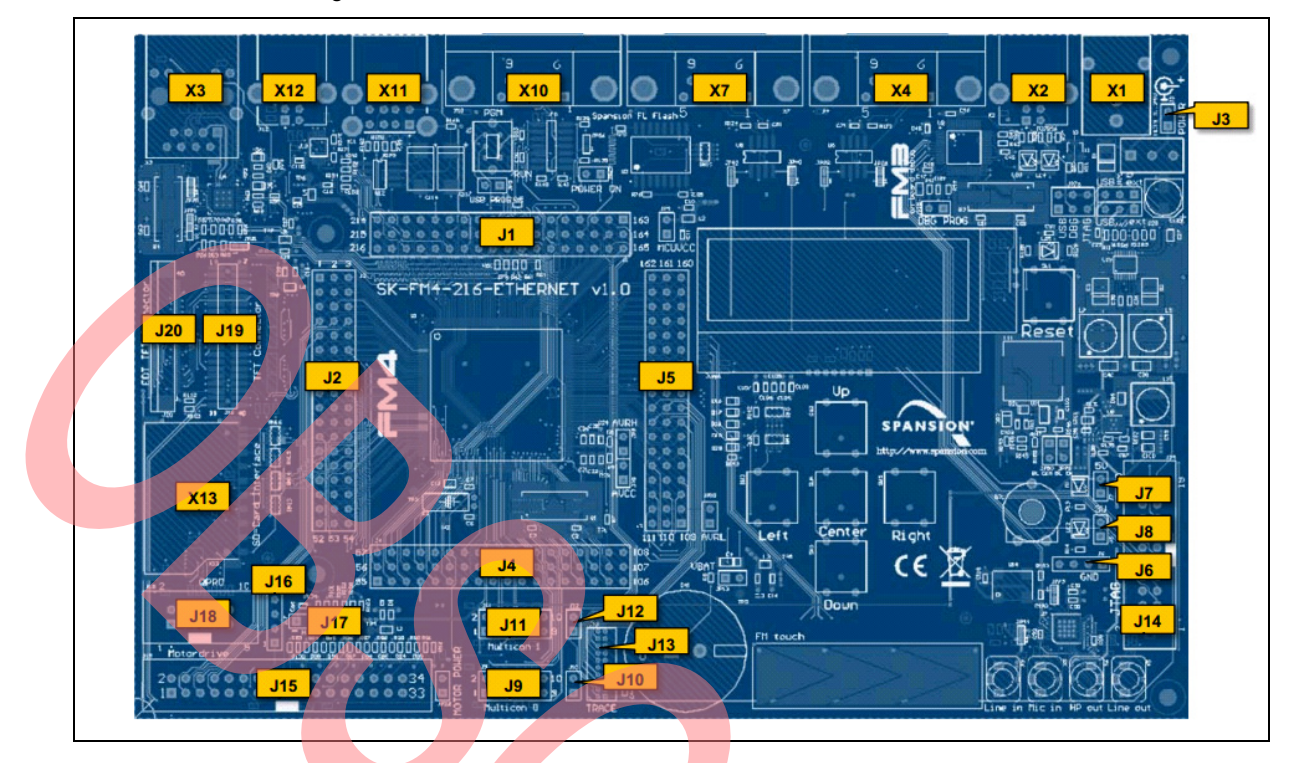

Figure 6. Connectors of the SK-FM4-S16-ETHERNET

#### Figure 7. Connectors of the Wi-Fi Module

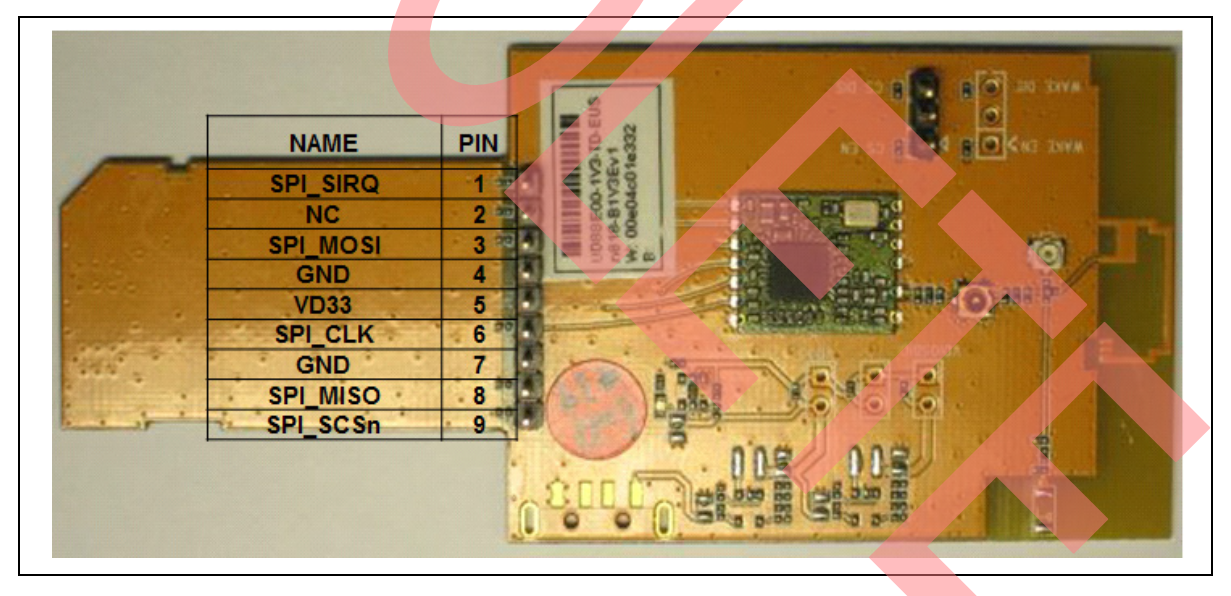

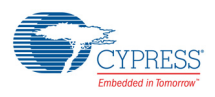

#### **3.1.3 How to Turn on the Board**

To turn on the Wi-Fi Module:

■ SK-FM4-216-ETHERNET: power supplied by AC adapter, USB or JTAG.

**Notes:** 

- There is the setting of jumpers at each kind of power supply.
- Please refer to the users guide for the SD-FM4-216-ETHERNET for jumper settings.
- □ Using the AC adapter

Supply voltage is 9–24 V.

Power switch is S2.

❐ Using USB

Connecting a USB cable to the X12 port. (Because the operation will become unstable, don't supply the power using the X2 port.)

**Note:** 

- Jumper settings are different at each connected port.
- ❐ JTAG

Ensure that the adapter is able to provide enough current for your application.

■ Wi-Fi board: power supplied from the SK-FM4-216-ETHERNET via a DuPont cable.

#### <span id="page-7-0"></span>**3.2 Software Setup**

In this section, we explain how to build and download the built code.

- 1. Open IAR Workbench.
- 2. To open project, [**File**] → [**Open**] → [**Workspace**].

#### Figure 8. Step 2 of Software Setup

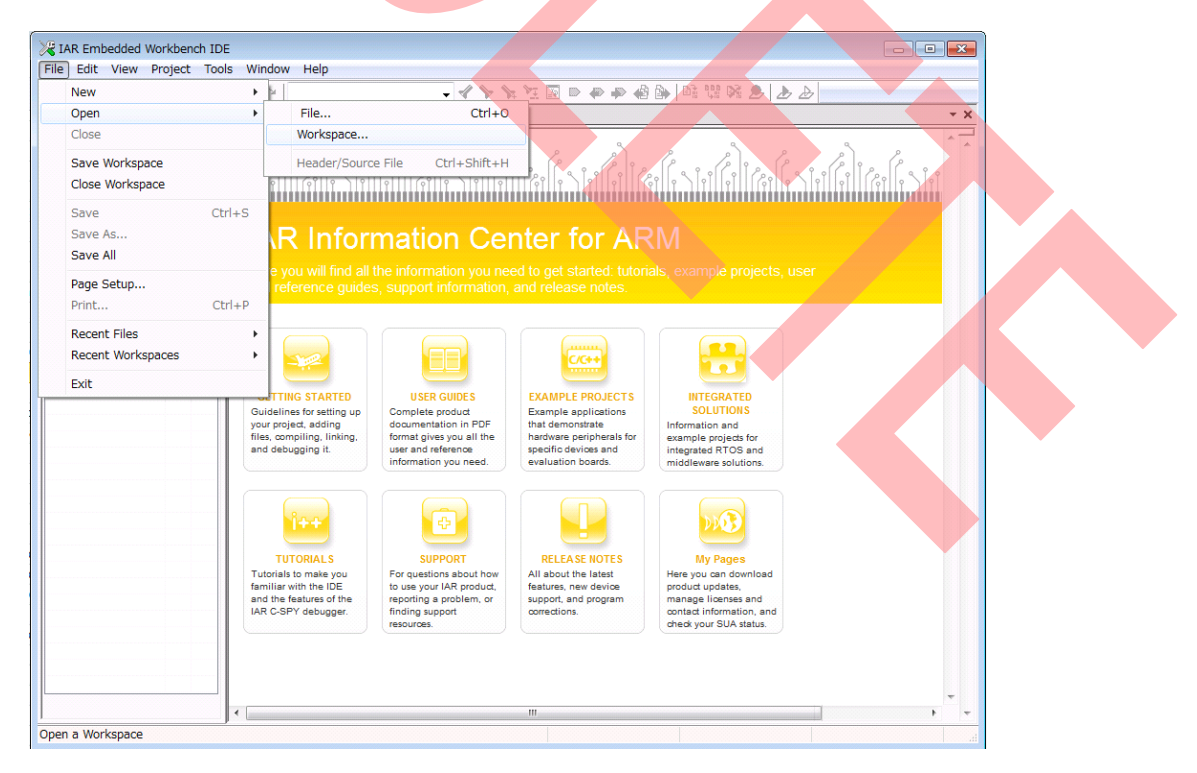

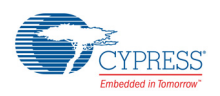

3. Select *Project.eww* in

project\spansion\_s6e2cc\_8189em\_without\_OTA-D\EWARM-RELEASE

4. To build the project, [**Project**] → [**Rebuild All**]

#### **Note:**

■ Make sure the sample project built successfully without errors.

Figure 9. Step 4 of Software Setup

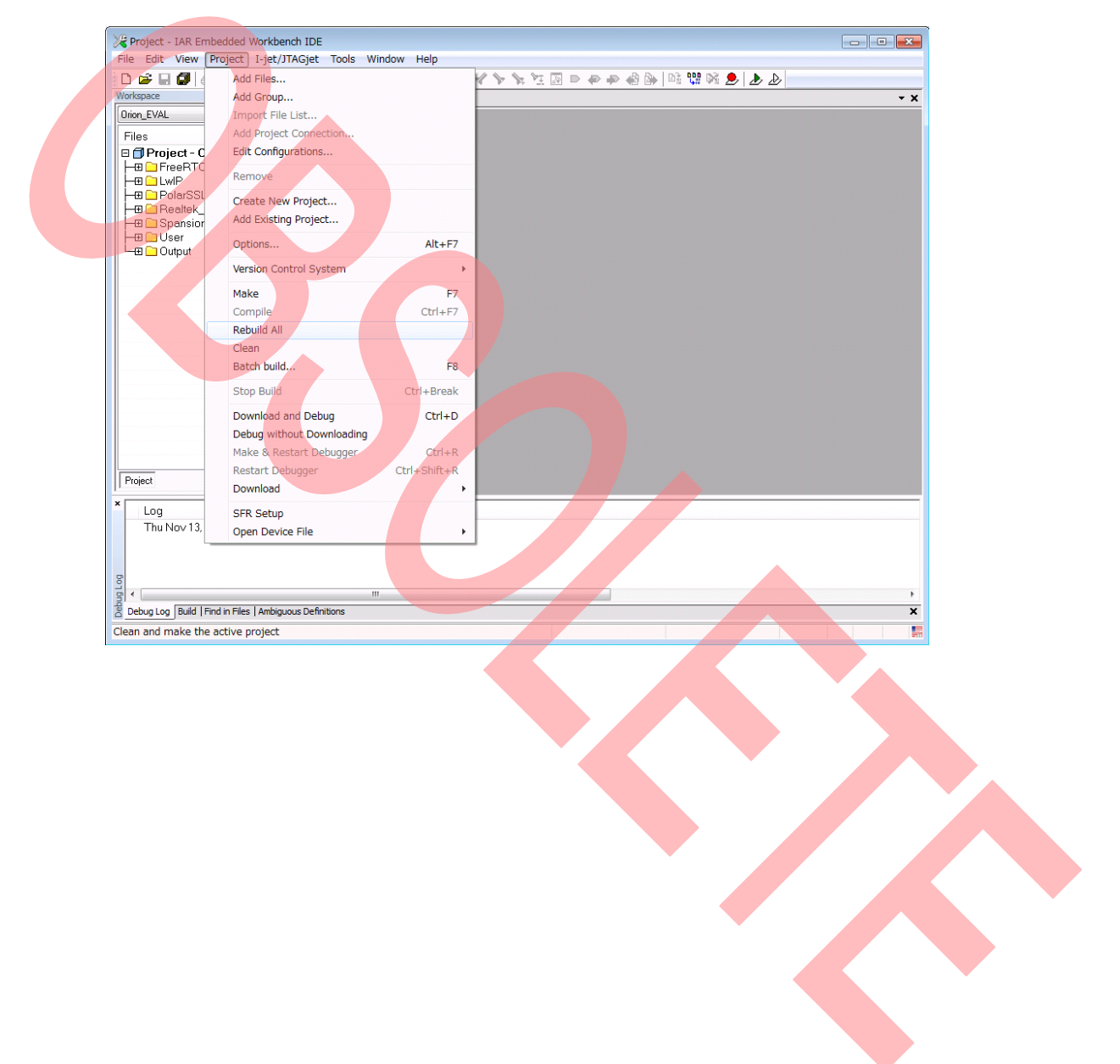

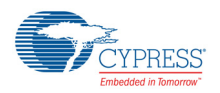

#### 5. To download the built code, [**Project**] → [**Download**] → [**Download active application**]

#### **Note:**

■ You can verify that the code successfully downloaded into the SK-FM4-216-ETHERNET board by checking the screen below.

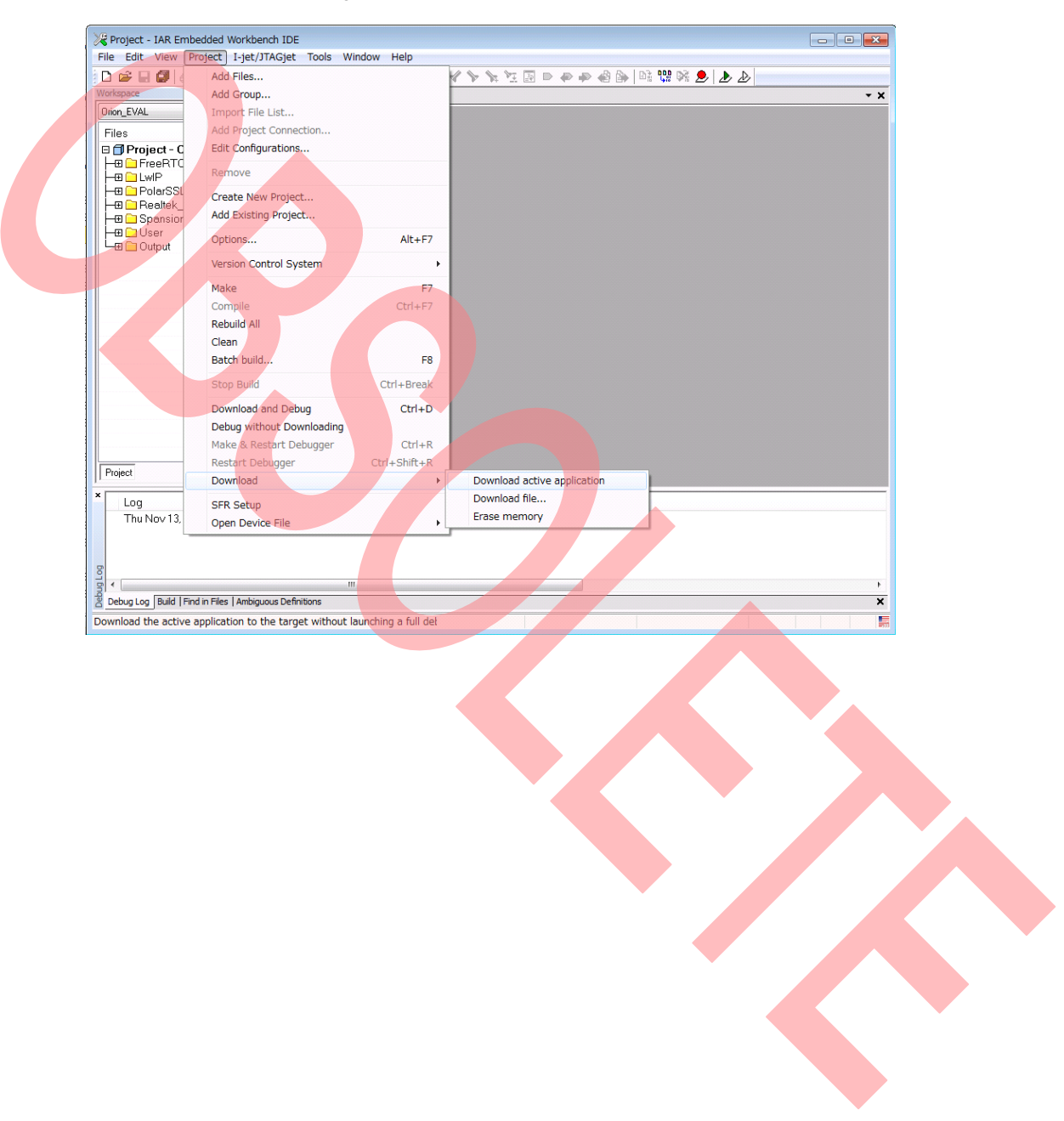

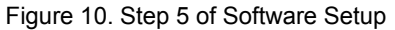

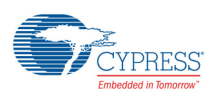

#### <span id="page-10-0"></span>**3.3 Wi-Fi Connection**

- 1. Reset the SK-FM4-216-ETHERNET.
- Push the reset button
- 2. Confirm serial output from the K-FM4-216-ETHERNET. Serial output is as follows if operating correctly.

#### Figure 11. Serial Output of Startup

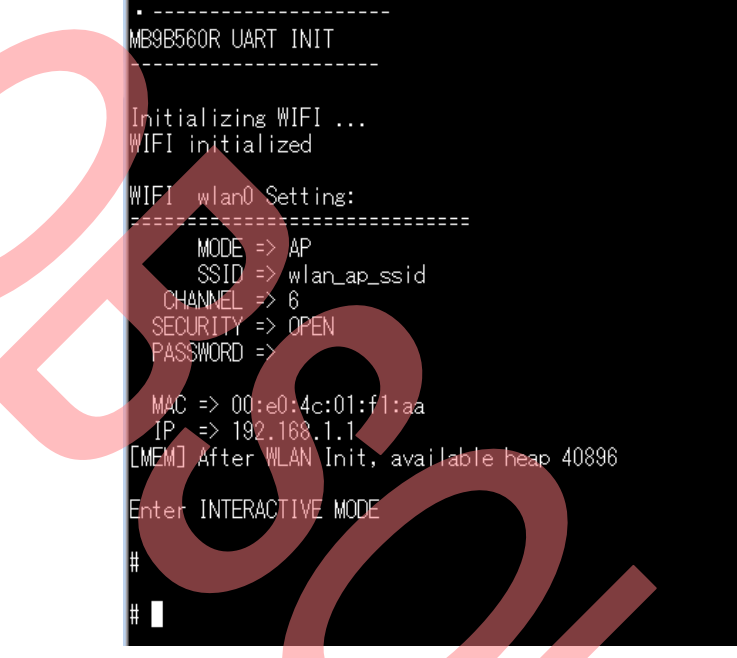

3. Connect to the Wi-Fi module sample kit from your laptop. Default SSID of Wi-Fi module sample kit is wlan\_ap\_ssid.

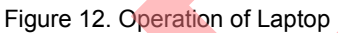

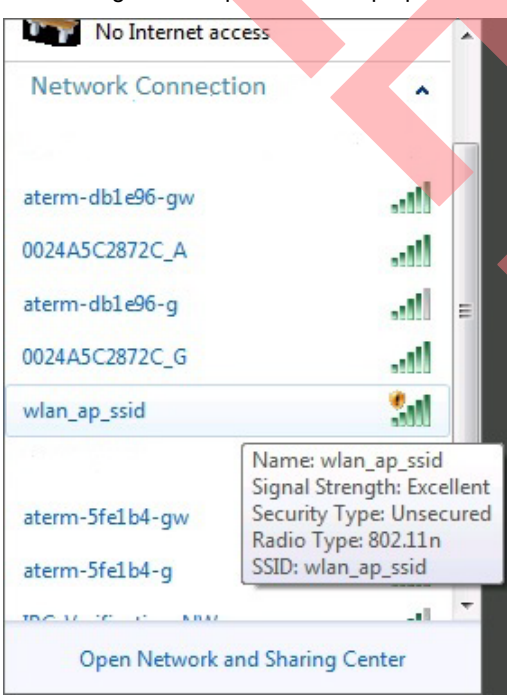

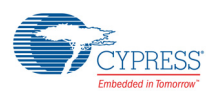

### <span id="page-11-0"></span>**4 Wi-Fi Control and Commands**

The kit provides commands to control Wi-Fi from your laptop with serial communication.

The following is the description of built-in commands.

#### **Note:**

■ Please refer to 4.2 section of the document UM0005 Realtek wlan init and configuration for the detailed description of commands.

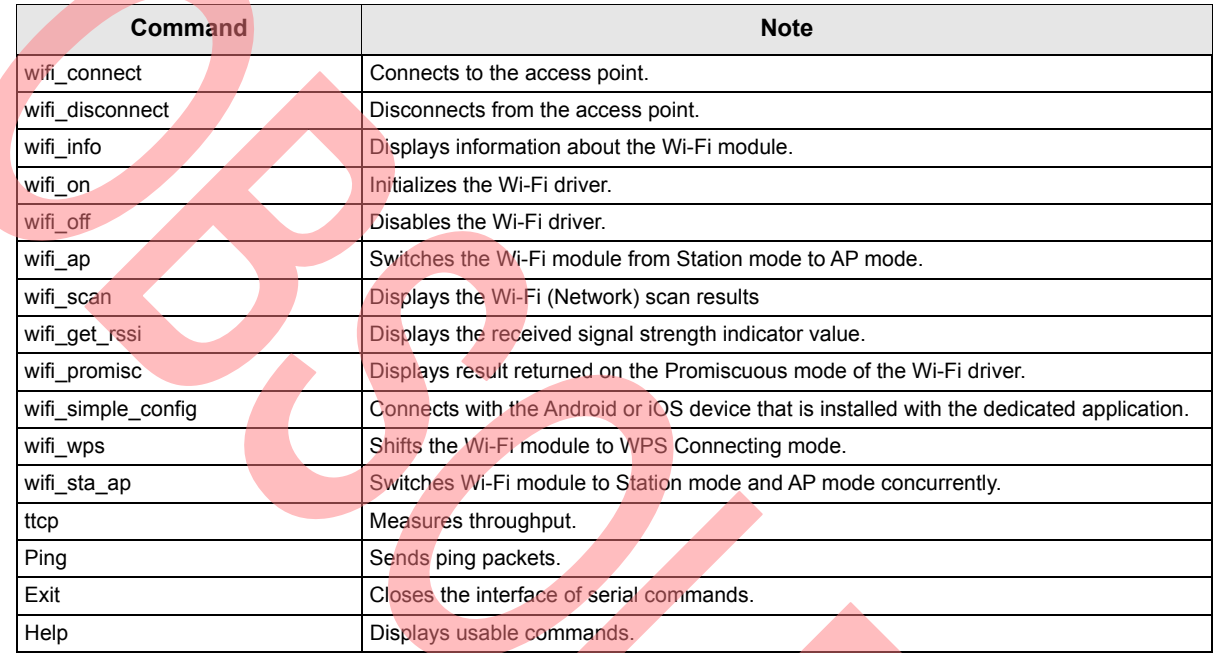

Table 1. Commands

#### <span id="page-11-1"></span>**4.1 wifi\_connect Command**

This command connects to the Wi-Fi network.

- Syntax wifi\_connect[SSID][WPA2/WEP -password][WEP-key-ID]
- Parameters
	- □ [SSID] : Connection target.
	- ❐ [WPA2/WEP-password]: Password of WPA2 or WEP.
	- □ [WEP-key-ID] : key ID for WEP.

If the WEP-key-ID parameter is omitted, the Wi-Fi module works in WPA2 security mode. Also, if both the WEP-key-ID and WPA2/WEP-password are omitted, the Wi-Fi module works in open security mode.

#### <span id="page-11-2"></span>**4.2 wifi\_disconnect Command**

This command disconnects from the Wi-Fi network.

- Syntax wifi\_disconnect
- Parameters Not required

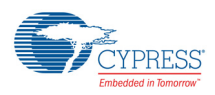

#### <span id="page-12-0"></span>**4.3 wifi\_info Command**

This command displays the following status of the Wi-Fi driver.

- Wi-Fi setting status Wi-Fi mode, SSID, Security mode, password, MAC, IP, GW address
- Wi-Fi running status Free space of heap size, usage of the socket buffer, number of the using timer
- $\Box$  Syntax wifi\_info
- Parameters Not required

#### <span id="page-12-1"></span>**4.4 wifi\_on Command**

This command initializes the Wi-Fi driver.

After the Wi-Fi driver is initialized, the Wi-Fi module will work in Station mode.

- Syntax wifi\_on
- Parameters Not required

### <span id="page-12-2"></span>**4.5 wifi\_off Command**

This command disables the Wi-Fi driver.

Also, this command triggers disconnection from a Wi-Fi network.

- Syntax wifi\_off
- Parameters Not required

#### <span id="page-12-3"></span>**4.6 wifi\_ap Command**

This command switches the Wi-Fi module from Station mode to AP mode.

- Syntax wifi\_ap [SSID] [Channel] [WPA2-password]
- Parameters
	- □ [SSID] : SSID of AP mode.
	- ❐ [Channel] : Channel number is 1 to 13.
	- ❐ [WPA2-password]: Password for WPA2. If the WPA2-password is set, the Wi-Fi module works in WPA2 security mode. If the WPA2-password is omitted, Wi-Fi module works in open security mode.

#### <span id="page-12-4"></span>**4.7 wifi\_scan Command**

This command scans the AP list.

- Syntax wifi\_scan [Buffer\_length]
- Parameters
	- ❐ [Buffer\_length]: Buffer length for AP list.

**Note:** 

■ Default recommended value is 500.

#### <span id="page-12-5"></span>**4.8 wifi\_get\_rssi Command**

This command gets the RSSI value from the Wi-Fi driver.

- Syntax wifi\_get\_rssi
- Parameters Not required

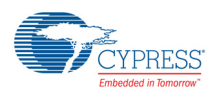

#### <span id="page-13-0"></span>**4.9 wifi\_promisc Command**

This command makes the Wi-Fi driver run in Promiscuous mode and gets the result of Promiscuous mode.

Promiscuous mode moves all channels (1 to 13) and gets promiscuous packets.

- Syntax wifi\_promisc [Duration]
- Parameters
	- ❐ [Duration]: Time stayed in each channel. [second]

#### <span id="page-13-1"></span>**4.10 wifi\_simple\_config Command**

This command connects the android base dedicated application that is placed SimpleConfigApp.apk in tools/simple\_config/Android.

Please refer to the document AN0011 Realtek WLAN Simple Configuration in /doc for using this application.

- Syntax wifi\_simple\_config [PIN-code]
- Parameters
	- ❐ [PIN-code]:The dedicated application for android requires PIN-code.
		- PIN-code is set on the Android application.

#### <span id="page-13-2"></span>**4.11 wifi\_wps Command**

This command initiates the connection for WPS.

- Syntax wifi\_wps [Config\_method]
- Parameters
	- □ [Config\_method]: Configurable method is pin or pbc. pin: The connection by PIN-code. pbc: The connection by push button.

#### <span id="page-13-3"></span>**4.12 wifi\_sta\_ap Command**

This command switches the Wi-Fi module to Coexistent mode of Station and AP.

- Syntax wifi\_sta\_ap [SSID] [Channel] [WPA2-password]
- Parameters
	- ❐ [SSID]:SSID of AP mode.
	- □ [Channel]: This channel number is used on AP mode of the Wi-Fi module.
	- ❐ [WPA2-password]:Password for WPA2. If the WPA2-password is set, the Wi-Fi module works WPA2 security mode. If the WPA2-password is omitted, the Wi-Fi module works open security mode.

#### <span id="page-13-4"></span>**4.13 ttcp Command**

This command runs the throughput test for Rx/Tx.

- Syntax ttcp [Mode] [Size] [Count] [Dest\_addr]
- Parameters
	- ❐ [Mode] : ttcp running mode is r, t, rt, or tr
		- r: Reception mode.
		- t: Transmission mode.
		- rt and tr: Reception and Transmission mode at the same time.
	- ❐ [Size] : Sending packet size
	- ❐ [Count] : Count of sending packet
	- □ [Dest\_addr]: Destination IP address for IPv4

#### **Note:**

■ If mode is r, Count and Dest addr parameters must be omitted.

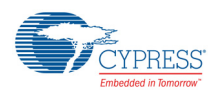

#### <span id="page-14-0"></span>**4.14 ping Command**

This command sends ping packets.

- Syntax ping [Dest\_addr] [Count]
- Parameters
	- ❐ [Dest\_addr]: Destination IP address for IPv4
	- ❐ [Count] : Count of sending ping packet

#### **Note:**

■ If the Count parameter is omitted, ping packet is sent five times.

#### <span id="page-14-1"></span>**4.15 exit Command**

This closes the interface of serial commands.

- Syntax exit
- Parameters Not required

#### <span id="page-14-2"></span>**4.16 help Command**

This command gets the usable command list.

- $\Box$  Syntax help
- Parameters Not required

### <span id="page-14-3"></span>**5 Sample Application**

#### <span id="page-14-4"></span>**5.1 Web Server Application**

Please refer to the document UM0014 Realtek web server user guide for detailed description of commands.

#### <span id="page-14-5"></span>**5.2 DHCP Server/client**

DHCP server and client are enabled at default setting of the sample kit.

If you want to disable the DHCP server and client, please refer to the document UM0005 Realtek wlan init and configuration.

#### <span id="page-14-6"></span>**6 Additional Information**

For more information on Cypress products, please visit the following website:

<http://www.cypress.com/cypress-microcontrollers>

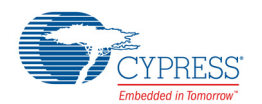

## <span id="page-15-0"></span>**Document History Page**

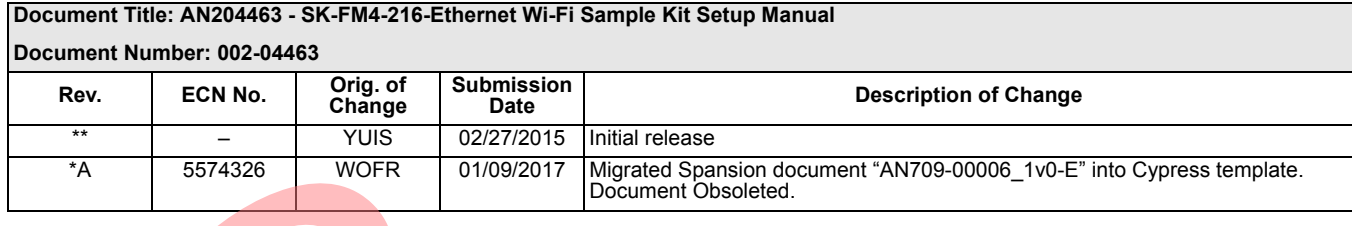

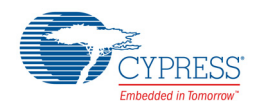

### <span id="page-16-0"></span>**Worldwide Sales and Design Support**

#### **Worldwide Sales and Design Support**

Cypress maintains a worldwide network of offices, solution centers, manufacturers' representatives, and distributors. To find the office closest to you, visit us at [Cypress Locations.](http://www.cypress.com/go/locations)

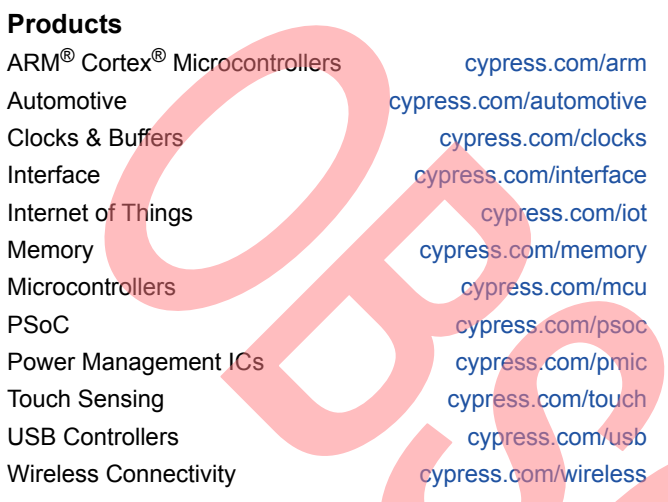

#### **[PSoC](http://www.cypress.com/psoc)®[Solutions](http://www.cypress.com/psoc)**

[PSoC 1 |](http://www.cypress.com/products/psoc-1) [PSoC 3](http://www.cypress.com/products/psoc-3) | [PSoC 4](http://www.cypress.com/products/psoc-4) | [PSoC 5LP](http://www.cypress.com/products/psoc-5lp)

#### **[Cypress Developer Community](http://www.cypress.com/cdc)**

[Forums](http://www.cypress.com/forum) | [WICED IOT Forums](https://community.cypress.com/welcome) [|Projects](http://www.cypress.com/projects) | [Video](http://www.cypress.com/video-library) | [Blogs](http://www.cypress.com/blog) | [Training](http://www.cypress.com/training) | [Components](http://www.cypress.com/cdc/community-components)

#### **[Technical Support](http://www.cypress.com/support)**

[cypress.com/support](http://www.cypress.com/support)

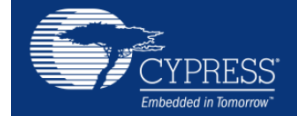

**Cypress Semiconductor** 198 Champion Court<br>San Jose, CA 95134-1709

408-943-2600 408-943-4730 www.cypress.com

Phone

**Mahe** 

© Cypress Semiconductor Corporation, 2015-2017. This document is the property of Cypress Semiconductor Corporation and its subsidiaries, including Spansion LLC ("Cypress"). This document, including any software or firmware included or referenced in this document ("Software"), is owned by Cypress under the intellectual property laws and treaties of the United States and other countries worldwide. Cypress reserves all rights under such laws and treaties and does not, except as specifically stated in this paragraph, grant any license under its patents, copyrights, trademarks, or other intellectual property rights. If the Software is not accompanied by a license agreement and you do not otherwise have a written agreement with Cypress governing the use of the Software, then Cypress hereby grants you a personal, non-exclusive, nontransferable license (without the right to sublicense) (1) under its copyright rights in the Software (a) for Software provided in source code form, to modify and reproduce the Software solely for use with Cypress hardware products, only internally within your organization, and (b) to distribute the Software in binary code form externally to end users (either directly or indirectly through resellers and distributors), solely for use on Cypress hardware product units, and (2) under those claims of Cypress's patents that are infringed by the Software (as provided by Cypress, unmodified) to make, use, distribute, and import the Software solely for use with Cypress hardware products. Any other use, reproduction, modification, translation, or compilation of the Software is prohibited.

TO THE EXTENT PERMITTED BY APPLICABLE LAW, CYPRESS MAKES NO WARRANTY OF ANY KIND, EXPRESS OR IMPLIED, WITH REGARD TO THIS DOCUMENT OR ANY SOFTWARE OR ACCOMPANYING HARDWARE, INCLUDING, BUT NOT LIMITED TO, THE IMPLIED WARRANTIES OF MERCHANTABI-LITY AND FITNESS FOR A PARTICULAR PURPOSE. To the extent permitted by applicable law, Cypress reserves the right to make changes to this document without further notice. Cypress does not assume any liability arising out of the application or use of any product or circuit described in this document. Any information provided in this document, including any sample design information or programming code, is provided only for reference purposes. It is the responsibility of the user of this document to properly design, program, and test the functionality and safety of any application made of this information and any resulting product. Cypress products are not designed, intended, or authorized for use as critical components in systems designed or intended for the operation of weapons, weapons systems, nuclear installations, life-support devices or systems, other medical devices or systems (including resuscitation equipment and surgical implants), pollution control or hazardous substances management, or other uses where the failure of the device or system could cause personal injury, death, or property damage ("Unintended Uses"). A critical component is any component of a device or system whose failure to perform can be reasonably expected to cause the failure of the device or system, or to affect its safety or effectiveness. Cypress is not liable, in whole or in part, and you shall and hereby do release Cypress from any claim, damage, or other liability arising from or related to all Unintended Uses of Cypress products. You shall indemnify and hold Cypress harmless from and against all claims, costs, damages, and other liabilities, including claims for personal injury or death, arising from or related to any Unintended Uses of Cypress products.

Cypress, the Cypress logo, Spansion, the Spansion logo, and combinations thereof, WICED, PSoC, CapSense, EZ-USB, F-RAM, and Traveo are trademarks or registered trademarks of Cypress in the United States and other countries. For a more complete list of Cypress trademarks, visit cypress.com. Other names and brands may be claimed as property of their respective owners.